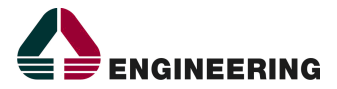

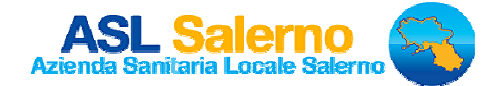

## **LINEA GUIDA UTENTE E-PRAXI – DETERMINE CON FIRMA DIGITALE**

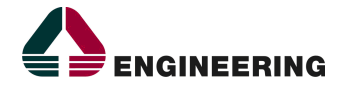

Divisione Pubblica Amministrazione e Sanità

Direzione Consulenza

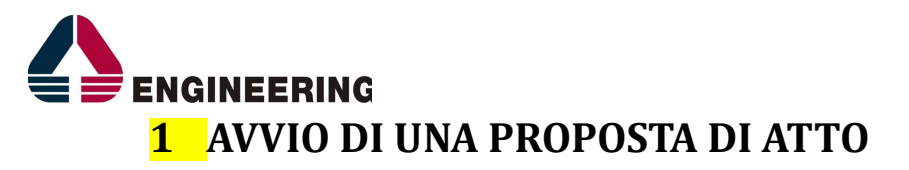

• DETERMINE

1 – La prima cosa da fare è accedere all'applicativo dalla pagina iniziale della piattaforma AREAS

areas.aslsalerno.it, cliccare sul link Areas – Determine e inserire nome utente e password.

Utente: Password: Entra

2 – Fatto questo, per avviare una nuova proposta di Determina, bisogna cliccare sul pulsante in alto a sinistra **AVVIO**. (figura 1)

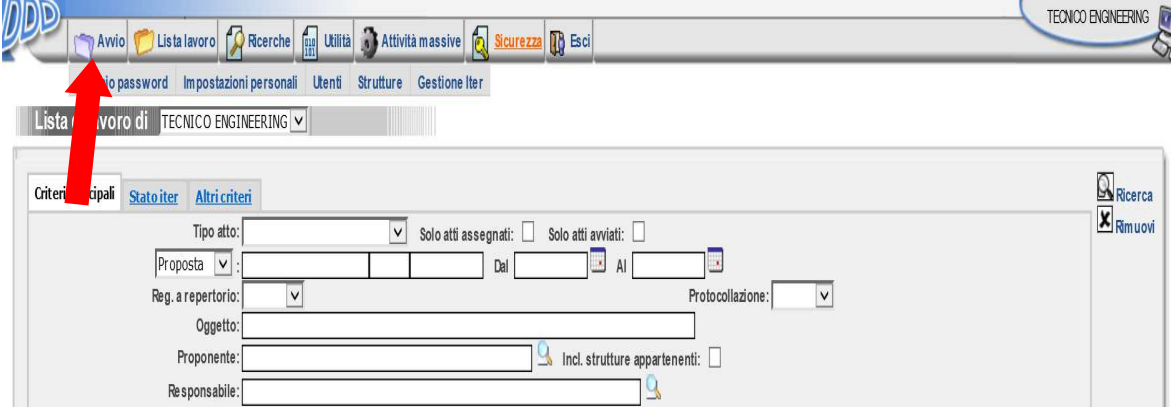

(figura 1)

A questo punto bisogna inserire i campi obbligatori (\*), per avviare una proposta di determina (Proposta di, Proponente, Estensore, Oggetto della proposta, invio ai revisori e Natura Contabile);

(Figura 2), e cliccare sul pulsante **AVVIA**.

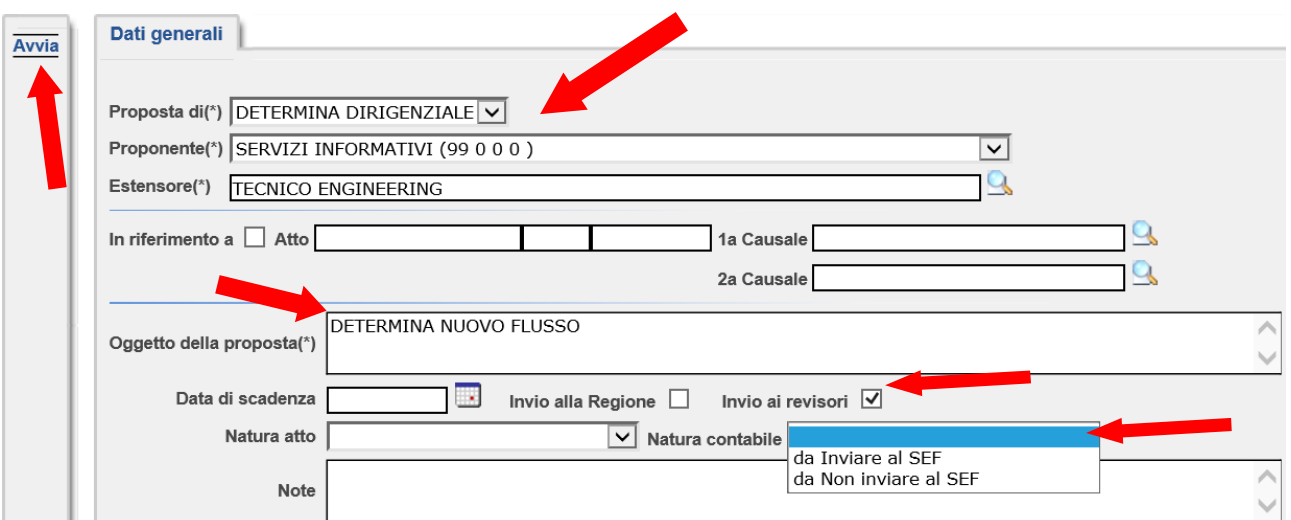

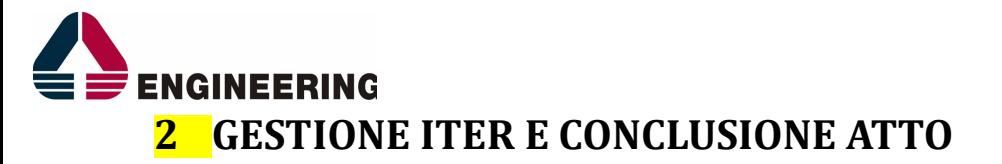

Avviata la proposta di Determina bisogna prendere in gestione l'atto e iniziare la lavorazione. Questa pagina corrisponde alla scrivania (Lista di Lavoro), dove ci sono tutte le Determine che bisogna lavorare.

Per prendere in gestione una proposta possiamo fare doppio-clic sulla riga corrispondente oppure cliccare direttamente sulla rotellina gialla a destra della pagina. (Figura 3)

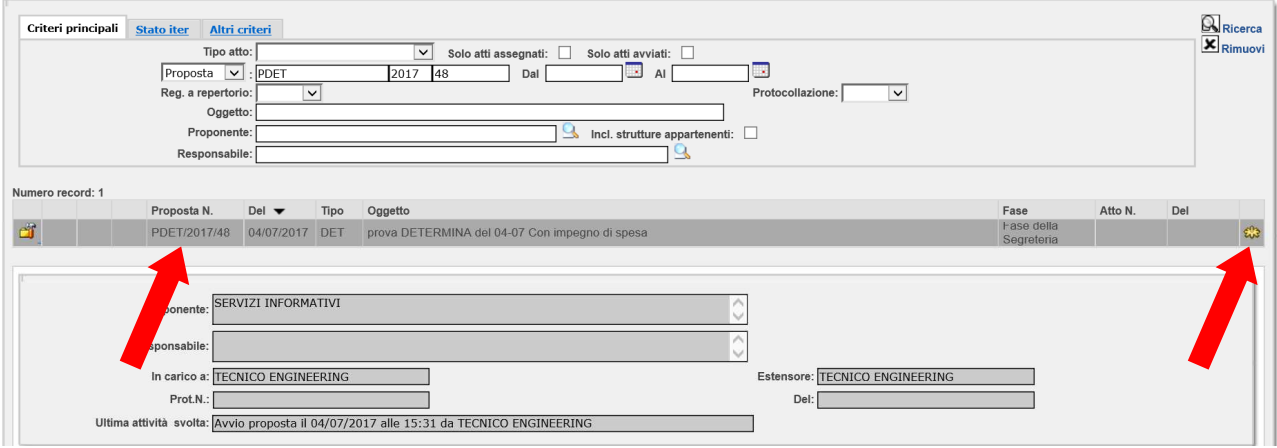

(Figura 3)

Ora bisogna gestire tutte le fasi della Determina cliccando sulle fasi BLU (Scheda Atto, Invio per firma dirigente, Firma responsabile, Numerazione Atto, Creazione frontespizio, Generazione documento, Pubblicazione, Trasmissione a SEF (se c'è impegno di spesa) Conclusione iter atto); (figura 4)

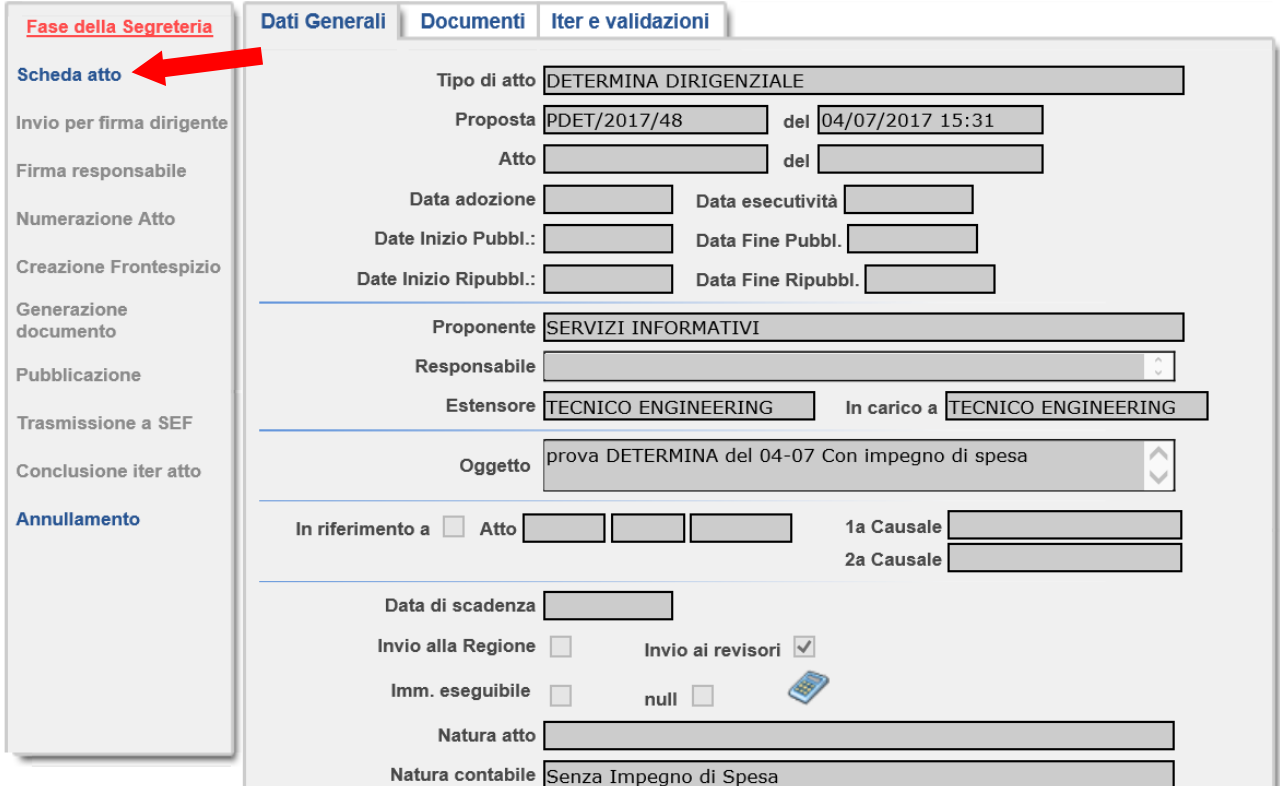

(figura 4)

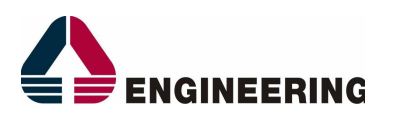

*1 – Scheda Atto*: prima cosa, clicchiamo sul TAB DOCUMENTI, poi su modifica, e spuntare con un FLAG la casella DA PUBBLICARE; (figura 5)

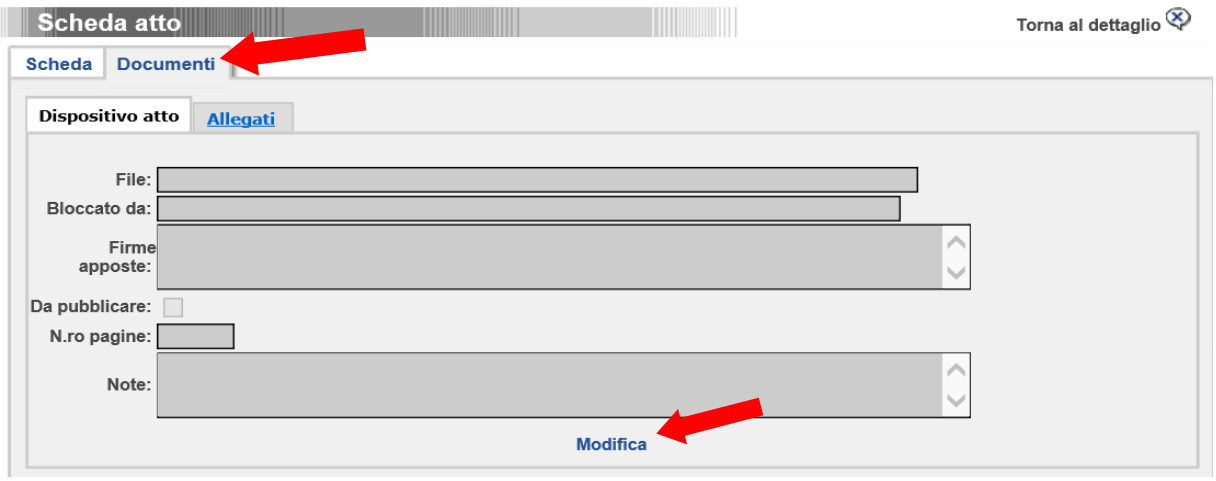

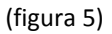

Quando clicchiamo sul tasto MODIFICA, ci compare la schermata seguente dove bisogna andare sui pulsanti indicati dalle frecce e caricare il file presente sul vostro PC (corpo della Determina). Una volta caricata la Determina, procediamo col Salvare le modifiche. (figura 6)

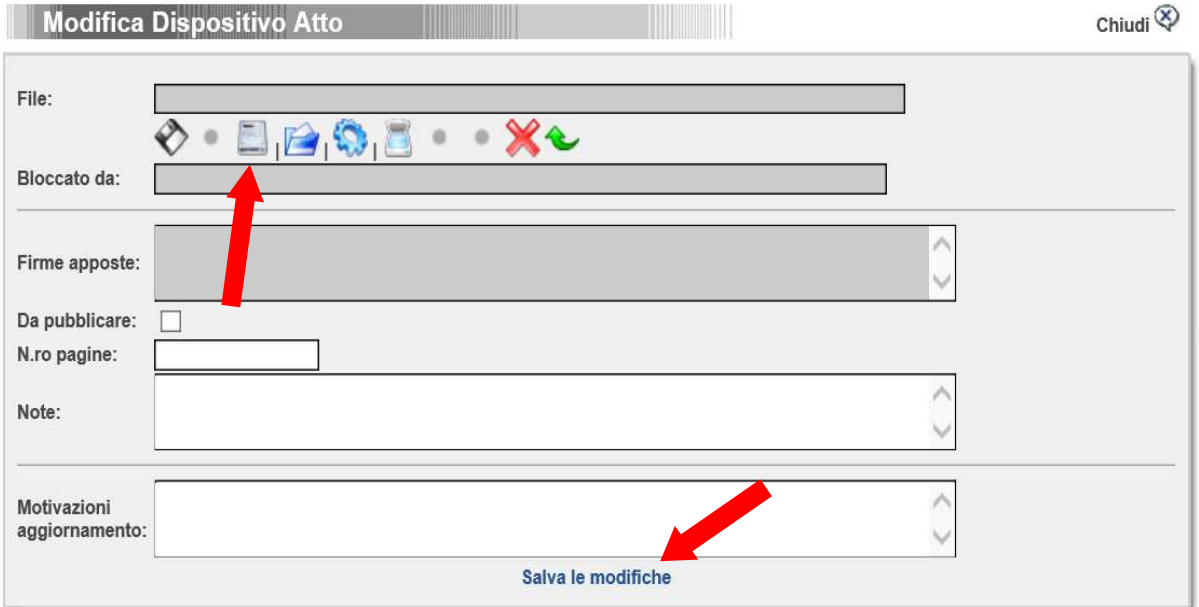

(figura 6)

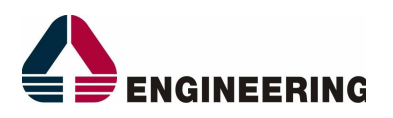

Una volta salvato il caricamento del File ritorniamo sul TAB SCHEDA, seguiamo le due freccette rosse e carichiamo il responsabile della struttura proponente, che andrà a firmare il documento.

Quindi prima bisogna cliccare sui quadratini colorati e poi su INSERISCI per inserire il responsabile. Una volta inserito, clicchiamo sul pulsante in alto a destra SALVA. (figura 7)

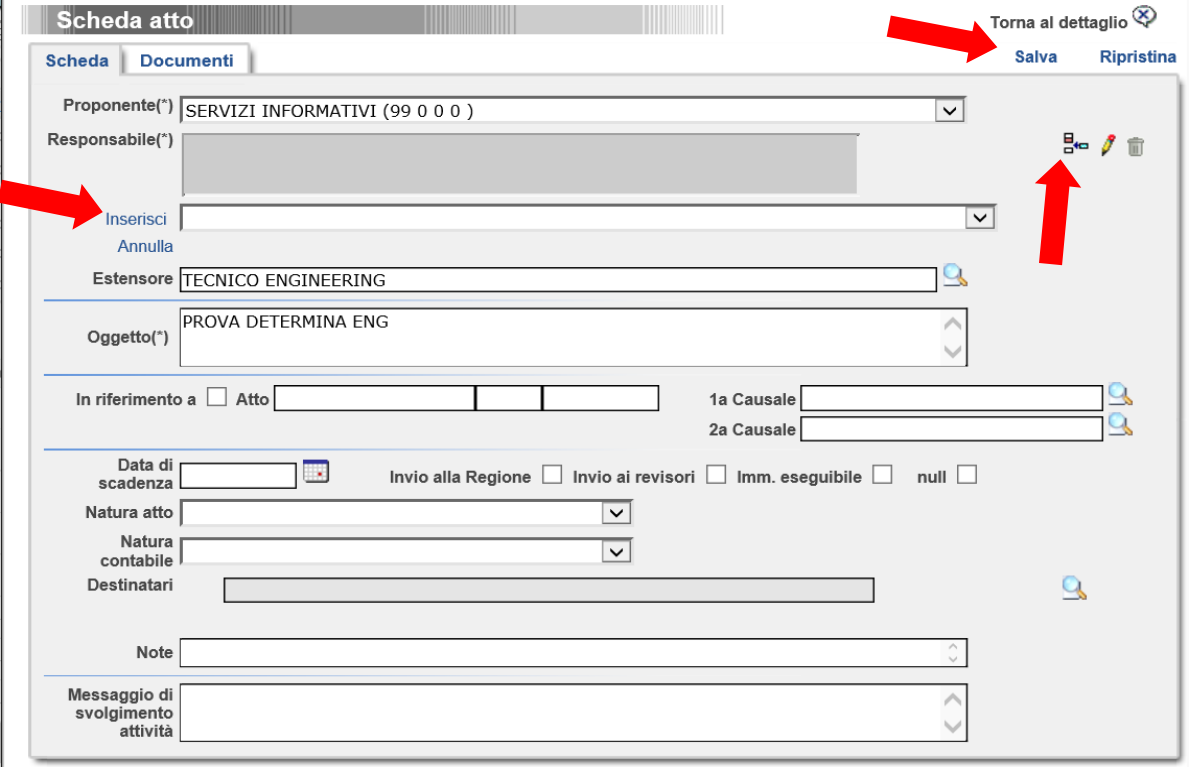

(figura 7)

## *2-Invio per Firma al Dirigente*

A questo punto, effettuata la prima fase di inserimento della Determina, procediamo con l'invio al dirigente per l'apposizione della Firma Digitale. (fig.8)

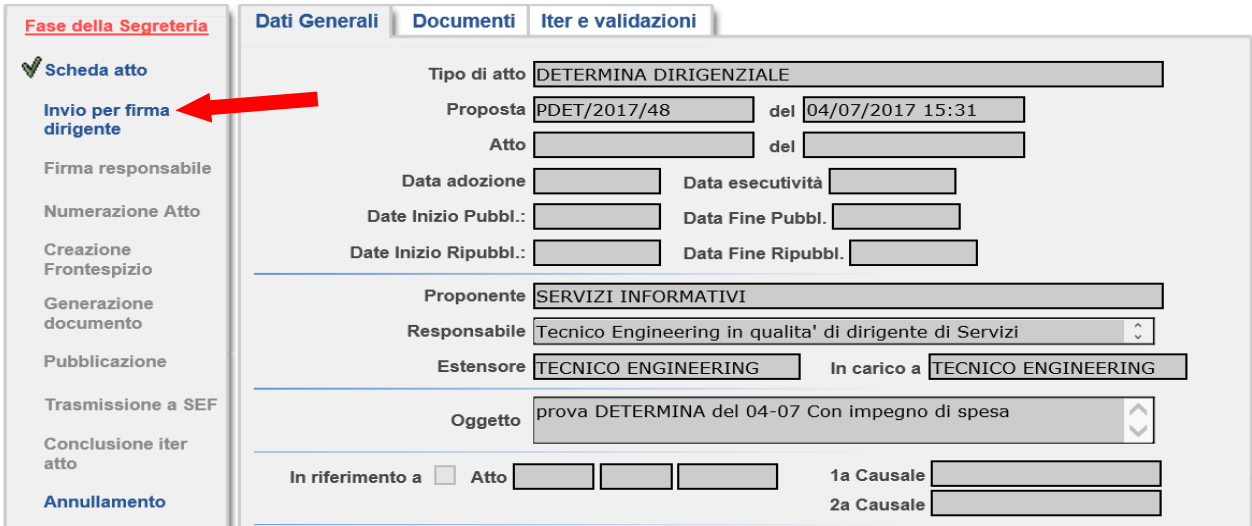

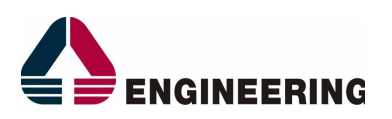

Dopo aver cliccato su INVIO AL DIRIGENTE PER FIRMA, bisogna indicare chi è il dirigente della struttura (dovrebbe essere uno), al quale far firmare il documento. *(doppio clic sul Dirigente)* (figura 9)

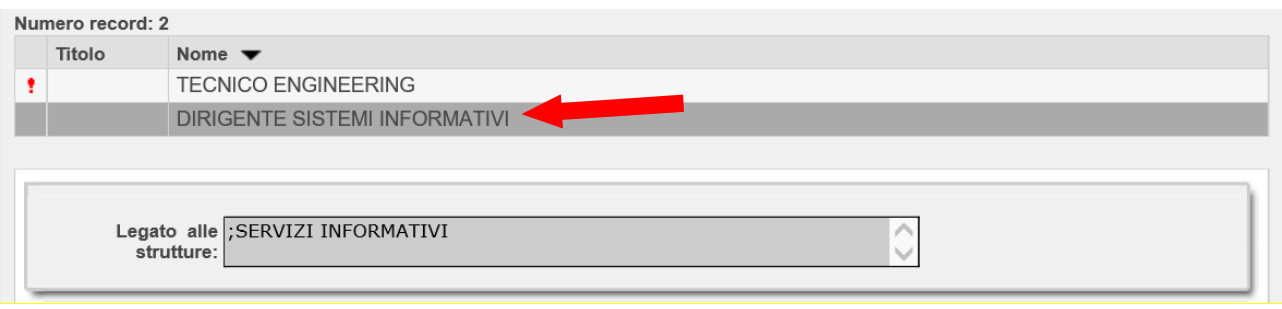

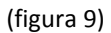

A questo punto il dirigente si troverà sulla propria scrivania (entrando con le proprie credenziali), le determina da lavorare / Firmare. Praticamente una volta effettuato l'accesso, dovrà cliccare sulla Determina (figura 10) da firmare e digitare la fase FIRMA RESPONSABILE e poi sul tasto FIRMA. (figura 11)

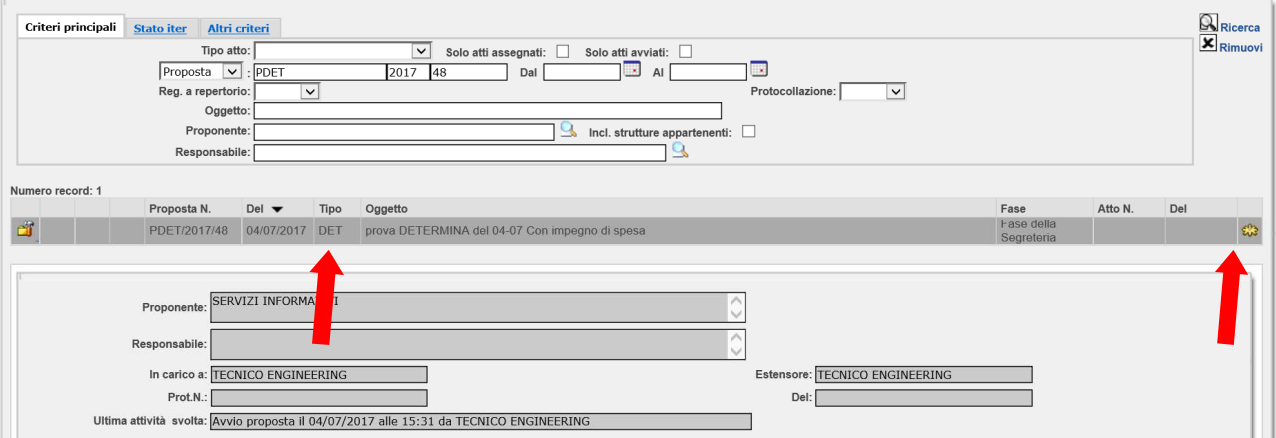

(figura 10)

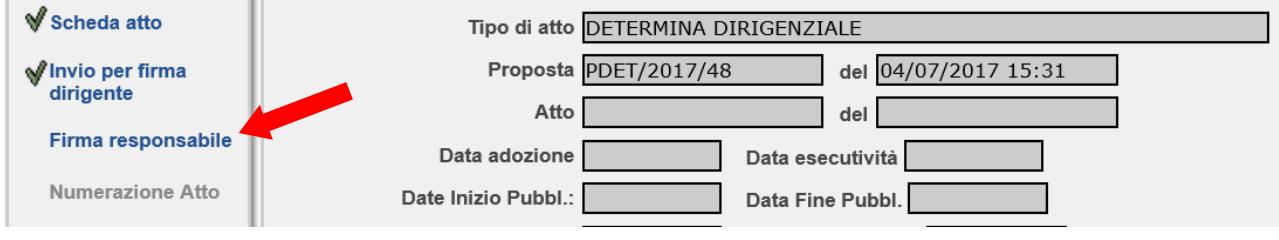

(figura 11)

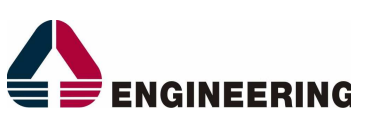

Una volta firmato non resta altro da fare che fare SALVA per concludere. A questo punto la Determina ritorna sulla scrivania dell'ISTRUTTORE PROPONENTE che continua l'iter di creazione del documento finale. (figura 12).

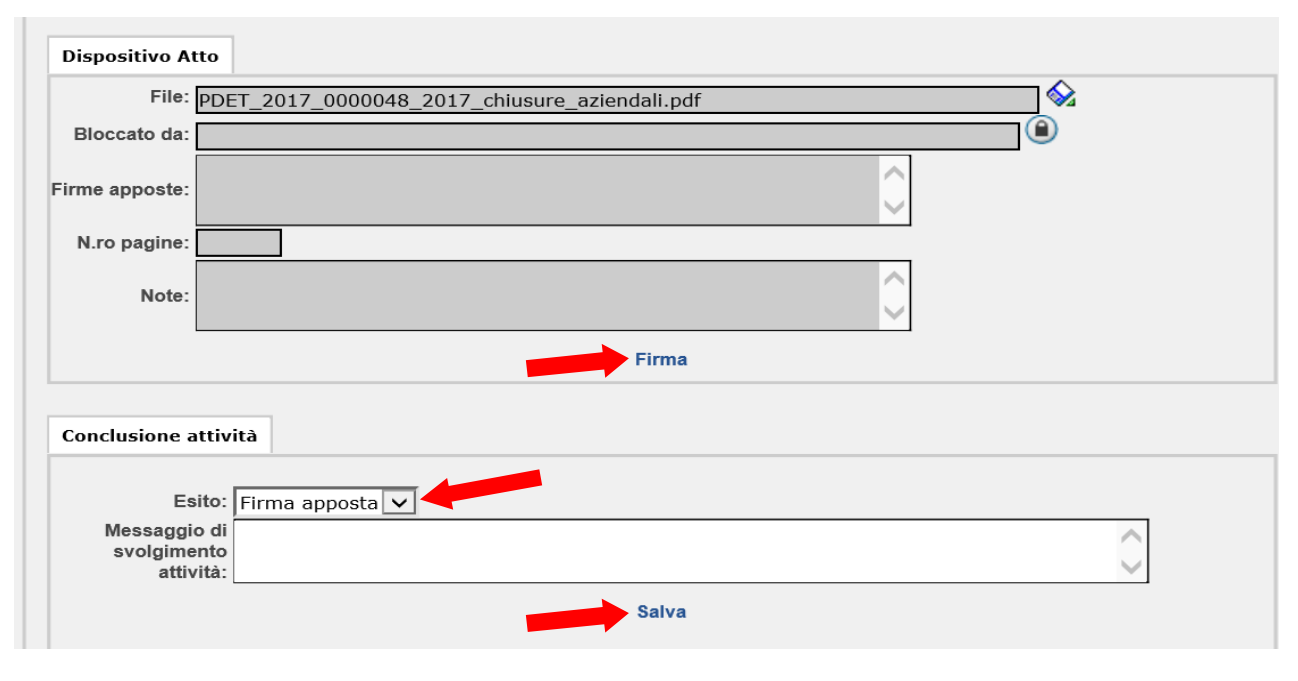

(figura 12)

*3 – Numerazione Atto:* non bisogna fare altro che cliccare su NUMERAZIONE ATTO e SALVARE, in automatico viene generato un numero progressivo che sarà il numero DET, determina definitivo (unico per tutta l'Asl) che poi verrà pubblicato sul sito istituzionale dell' Asl Salerno (figura 13).

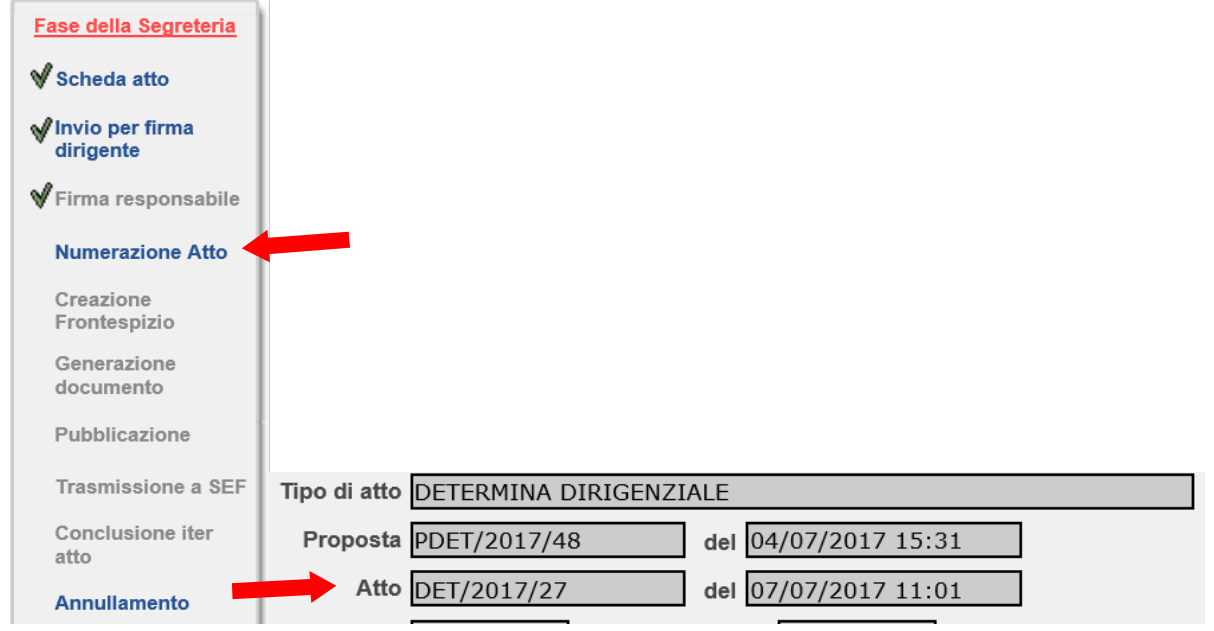

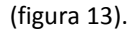

Una volta Numerato e salvato il tutto, possiamo vedere immediatamente il numero DEFINITIVO della Determina al centro della pagina dove c'è tutto il dettaglio dell'atto.

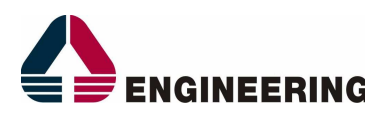

*4 – Creazione Frontespizio :* Una volta numerato l'atto passiamo alla creazione del Frontespizio, seguendo sempre il flusso passo dopo passo. Quindi seguiamo i seguenti step :

- CREAZIONE FRONTESPIZIO >>> ALLEGATI >>> NEW; (figura 13)

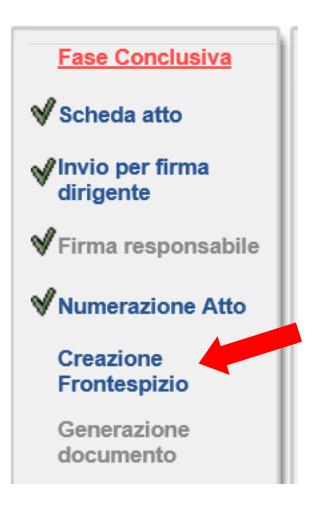

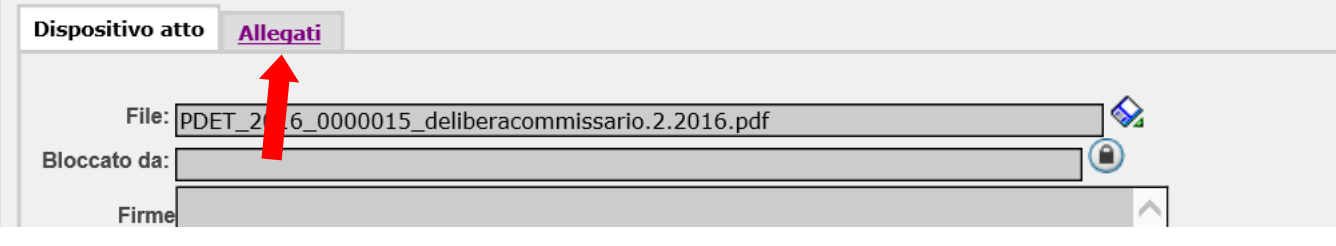

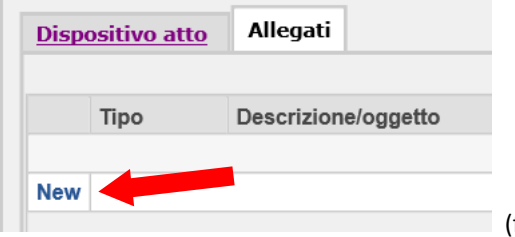

(figura 13)

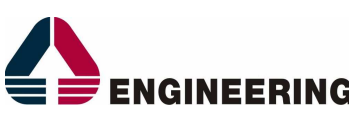

Una volta cliccato su NEW comparirà la seguente pagina (figura 14), dove bisogna selezionare il TIPO, inserendo nel menù a tendina FRONTESPIZIO, e cliccare sulla rotellina azzurra, per generare la prima pagina e cliccare sulla riga CARPETTA (doppio clic). (figura 14)

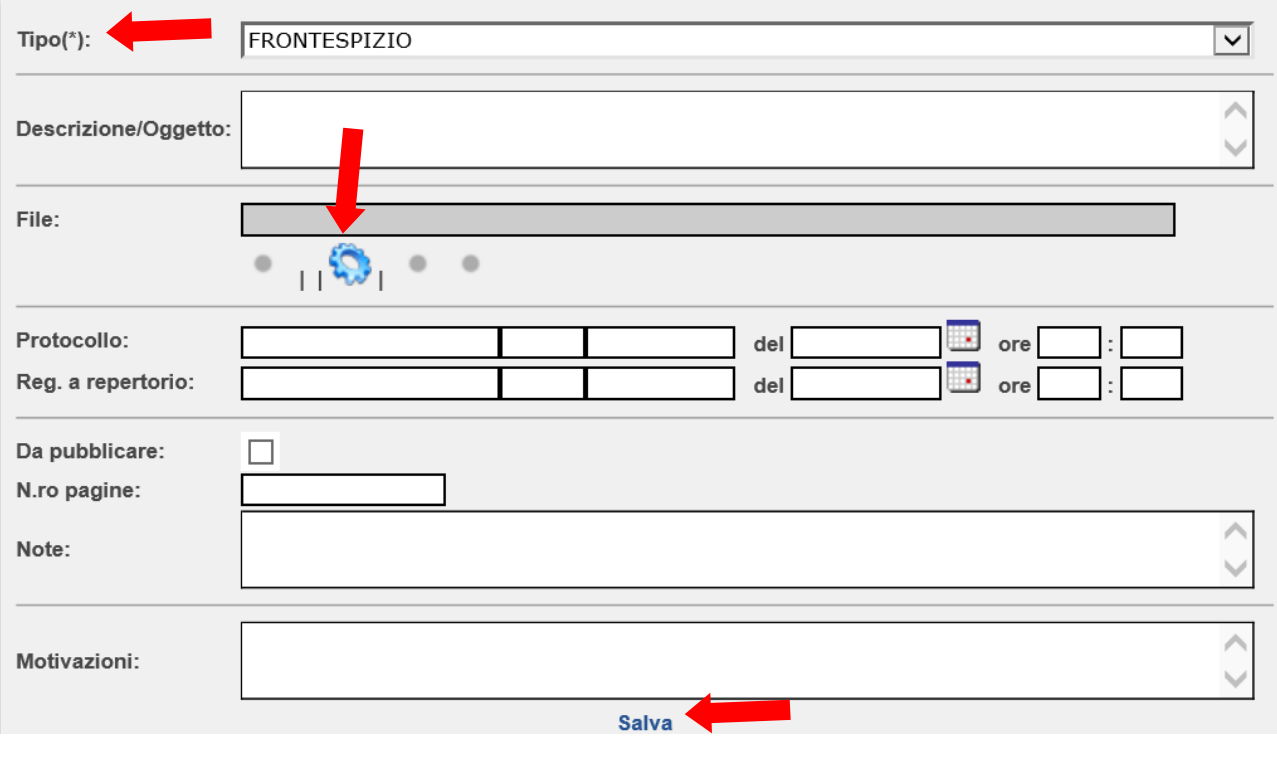

(figura 14)

Fatto questo, bisogna andare sul TAB DISPOSITIVO ATTO e cliccare nuovamente su SALVA; (figura 15)

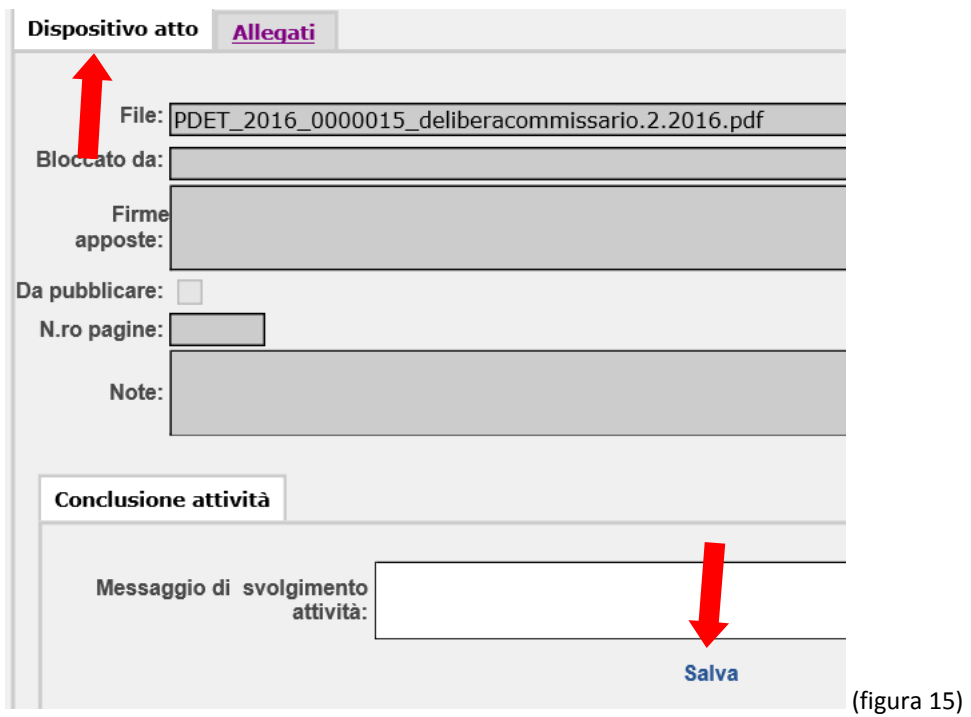

 $\sim$ 

and the control of

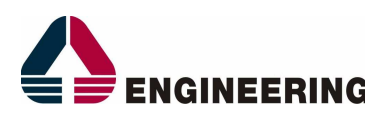

*5 – Generazione Documento:* Fatto il caricamento del corpo della Determina e la creazione del frontespizio, non ci resta che creare un unico documento PDF che verrà poi pubblicato sul sito aziendale;

Per effettuare questo, si deve cliccare su GENERAZIONE DOCUMENTO; (figura 16)

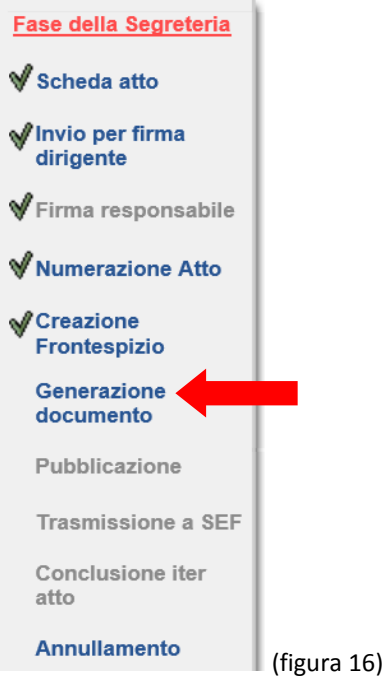

Una volta digitato su GENERAZIONE DOCUMENTO, bisogna cliccare su GENERA. Fatto ciò vengono elencati i documenti caricati , e bisogna selezionare con un flag , quello che vogliamo venga pubblicato sul sito aziendale . Ad esempio se c'è un allegato che contiene dati sensibili e non vogliamo pubblicarlo, basta togliere la spunta e non verrà inserito nel documento esposto al pubblico, ma rimarrà sempre all'interno dell'applicativo e sarà sempre in qualunque momento consultabile dall'Azienda. Deciso questo possiamo procedere con il MERGE che non fa altro che unire tutti i documenti inseriti a sistema e cliccare su SALVA per procedere alla nuova FASE; (figura 17)

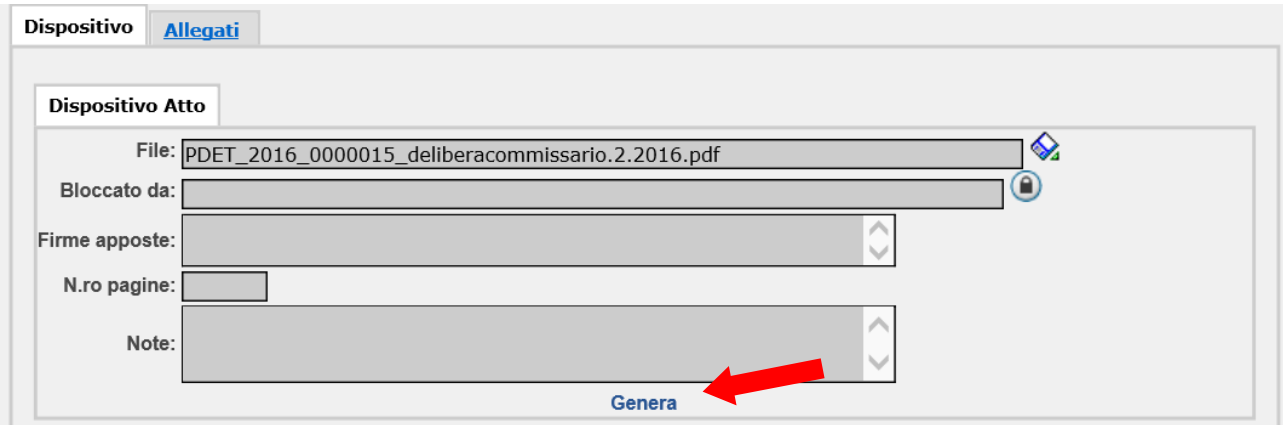

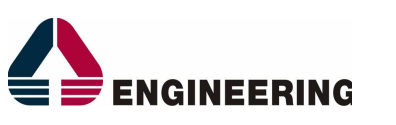

|                             |              | Lista documenti per merge                   |                     |  |                                                  |  |
|-----------------------------|--------------|---------------------------------------------|---------------------|--|--------------------------------------------------|--|
| Numero record: 2            |              |                                             |                     |  |                                                  |  |
|                             |              | Tipo documento                              | Descrizione/Oggetto |  | File                                             |  |
| ∣√                          |              | <b>CARPETTA</b>                             |                     |  | PDET 2016 0000015 CARPETTA.DOC                   |  |
| ∨                           |              | <b>DISPOSITIVO ATTO PROVA DETERMINA ENG</b> |                     |  | PDET 2016 0000015 deliberacommissario.2.2016.pdf |  |
| Sposta giù ▼<br>Sposta su ▲ |              |                                             |                     |  |                                                  |  |
|                             |              |                                             |                     |  |                                                  |  |
|                             | <b>Merge</b> |                                             |                     |  |                                                  |  |

(figura 17)

6 – *Pubblicazione* : Ora che tutto il documento è stato creato ed è pronto ad essere pubblicato non c'è altro da fare che cliccare su PUBBLICAZIONE, inserire la data inizio e fine della stessa e cliccare su SALVA. A questo punto il documento sarà visibile nel giro di qualche minuto ,sul sito www.aslsalerno.it, e sarà possibile visualizzarlo e scaricarlo nel periodo della durata impostata per la pubblicazione (es. 15gg);

(figura 18)

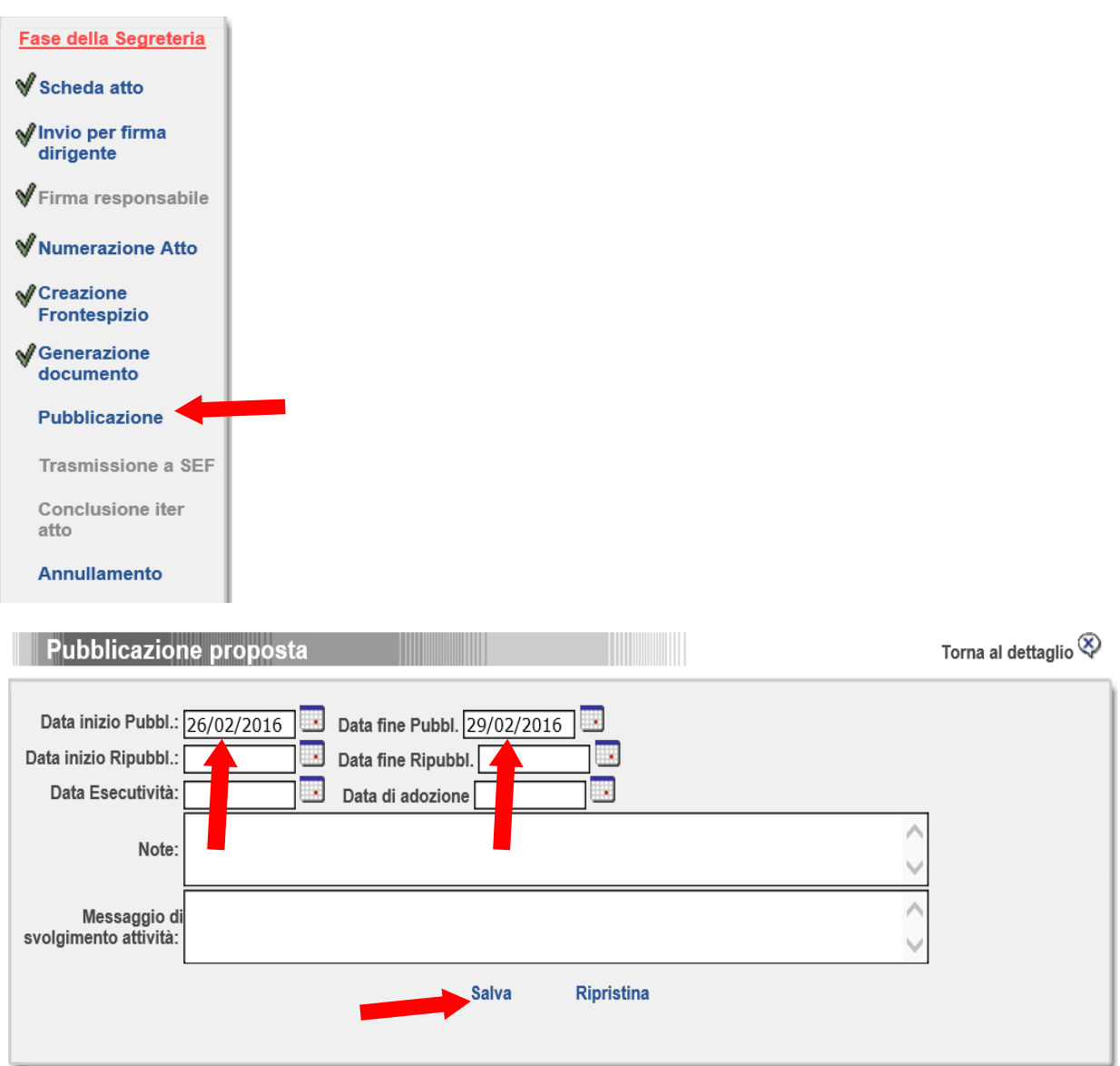

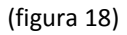

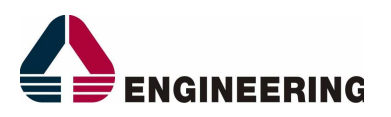

7 – *Conclusione iter Atto*: in questo caso che stiamo trattando una DETERMINA DA NON INVIARE A SEF (quindi senza impegno di spesa), non bisogna girare al Servizio Economico Finanziario per conoscenza , ma dobbiamo direttamente concludere l'iter in autonomia. (figura 19).

8 – *Trasmissione a SEF :* nel caso in cui invece trattiamo una DETERMINA DA INVIARE AL SEF (quindi con impegno di spesa), abbiamo la fase TRASMISSIONE AL SEF obbligatoria, quindi ci clicchiamo semplicemente e la stessa passa sulla scrivania del Servizio Economico Finanziario, che effettua i dovuti controlli e procede alla CONCLUSIONE ITER ATTO; (figura 20)

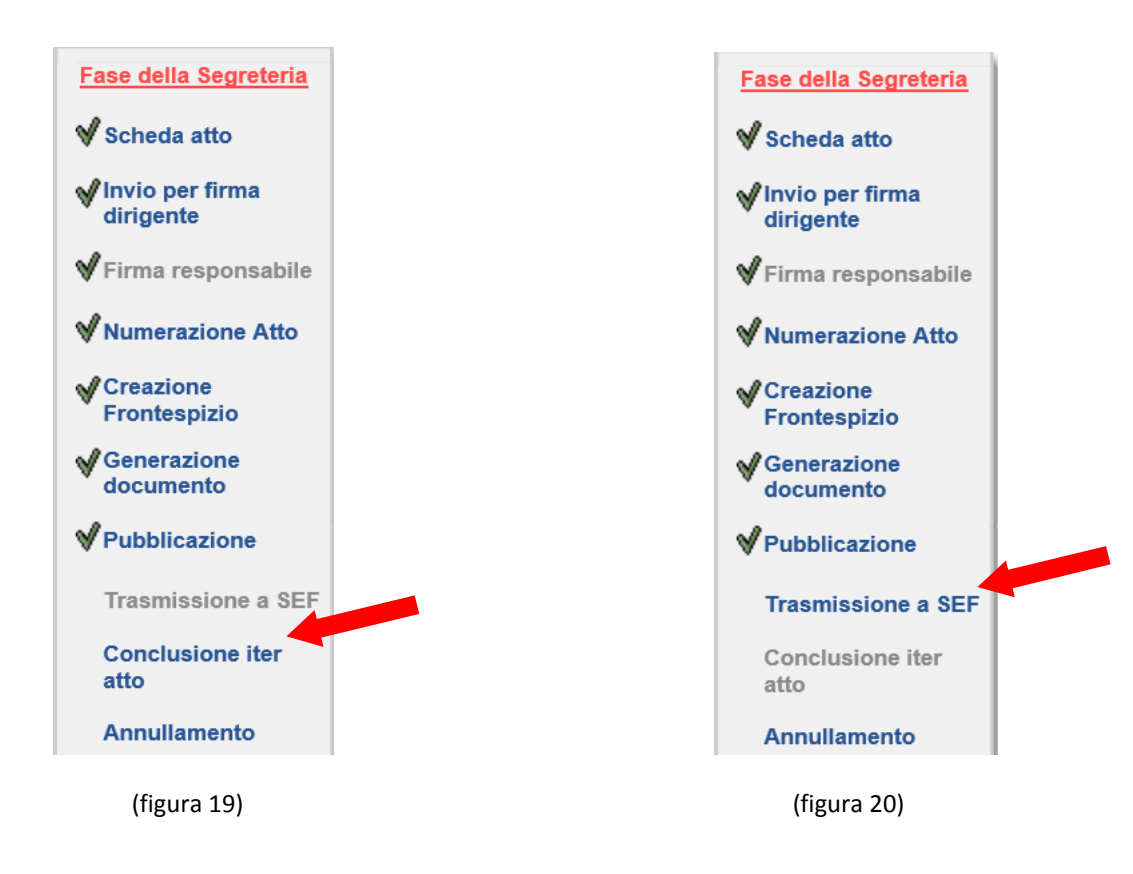

**NB**: solo al momento che viene effettuata la fase di **CONCLUSIONE ITER ATTO**, il documento verrà messo in pubblicazione sul sito Aziendale sotto il Menù Albo Pretorio >>> Determine;

Il Recapito Telefonico per l'assistenza al nuovo flusso **DETERMINE** è : **333-6260474** - **ANGELO SANTORO**